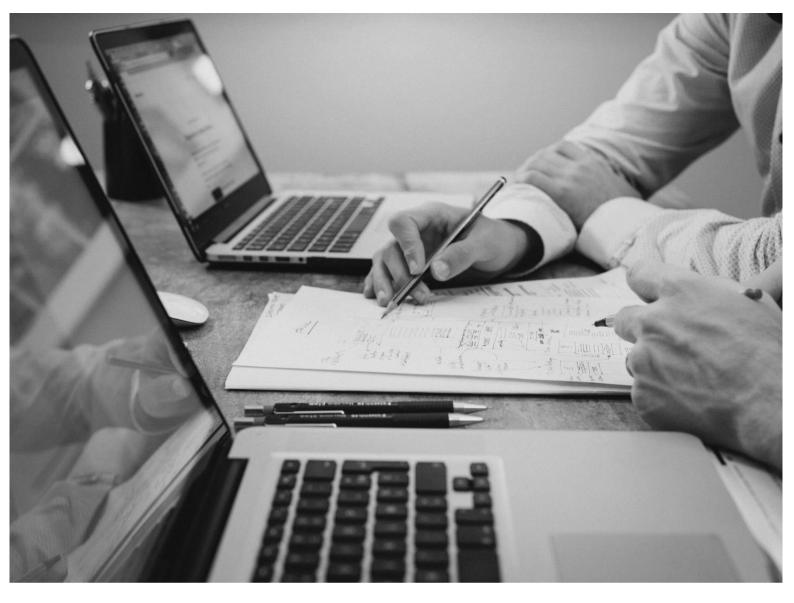

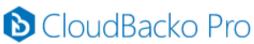

# Windows Server Core Installation Guide

CloudBacko Corporation 21 December 2021

## Copyright Notice

© 2021 CloudBacko Corporation. All rights reserved.

The use and copying of this product is subject to a license agreement. Any other use is prohibited. No part of this publication ay be reproduced, transmitted, transcribed, stored in a retrieval system or translated into any language in any form by any means without prior written consent of CloudBacko Corporation. Information in this manual is subject to change without notice and does not represent a commitment on the part of the vendor. CloudBacko Corporation does not warrant that this document is error free. If you find any errors in this document, please report to CloudBacko Corporation in writing.

## **Trademarks**

CloudBacko Pro, CloudBacko Lite, CloudBacko Home, and CloudBacko App are trademarks of the CloudBacko Corporation.

Amazon S3 is a registered trademark of Amazon Web Services, Inc., or its affiliates.

Apple and Mac OS X, macOS, and iOS are registered trademarks of Apple Computer, Inc.

Dropbox is a registered trademark of Dropbox Inc.

Google Cloud Storage, Google Drive, Google Authenticator, and Android are registered trademarks of Google Inc.

Wasabi Hot Cloud Storage is a registered trademark of Wasabi Technologies Inc.

Backblaze B2 Cloud Storage is a registered trademark of Backblaze Inc.

MariaDB is a registered trademark of MariaDB Corporation AB.

Lotus, Domino, and Notes are registered trademark of IBM Corporation.

Microsoft Windows, Microsoft Exchange Server, Microsoft SQL Server, Microsoft Hyper-V, Microsoft Azure, OneDrive, OneDrive for Business, Microsoft Authenticator, and Microsoft Office 365 are registered trademarks of Microsoft Corporation.

Oracle, Oracle Database, Java and MySQL are registered trademarks of Oracle and/or its affiliates. Other names may be trademarks of their respective owners.

OpenJDK is a registered trademark of Oracle America, Inc.

Rackspace and OpenStack are registered trademarks of Rackspace US, Inc.

Red Hat, Red Hat Enterprise Linux, the Shadowman logo and JBoss are registered trademarks of Red Hat, Inc. www.redhat.com in the U.S. and other countries.

Linux is a registered trademark of Linus Torvalds in the U.S. and other countries.

Ubuntu is a registered trademark of Canonical Ltd.

Debian is a registered trademark of Software in the Public Interest, Inc.

Rocky is a registered trademark of Rocky Brands.

 $Shadow Protect\ is\ a\ registered\ trademark\ of\ Storage Craft\ Technology\ Corporation.$ 

VMware ESXi, vCenter, and vSAN are registered trademarks of VMware, Inc.

All other product names are registered trademarks of their respective owners.

## Disclaimer

CloudBacko Corporation will not have or accept any liability, obligation or responsibility whatsoever for any loss, destruction or damage (including without limitation consequential loss, destruction or damage) however arising from or in respect of any use or misuse of reliance on this document. By reading and following the instructions in this document, you agree to accept unconditionally the terms of this Disclaimer and as they may be revised and/or amended from time to time by CloudBacko Corporation without prior notice to you.

# **Revision History**

| Date             | Descriptions                              | Version |
|------------------|-------------------------------------------|---------|
| 21 December 2021 | ■ Ch. 2.1 – updated download instructions | 5.1.0.0 |

# **Table of Contents**

| 2  |
|----|
| 2  |
| 5  |
| 7  |
| 12 |
| 12 |
| 15 |
| 17 |
| 19 |
| 21 |
| 22 |
| 22 |
|    |

## 1 Summary

This guide is focused on the steps of how to download, install, start, and uninstall CloudBacko Pro on Windows Server Core. Although the examples show a CloudBacko Pro installation on Windows Server 2016 Core, CloudBacko Pro also supports Windows Server 2008/ 2008 R2/ 2012/ 2012 R2 Core.

#### **NOTE**

All the process, i.e. Download, Install, Check, Stop, & Start Services and, Uninstall, must be done with PowerShell.

#### 2 Download and Install CloudBacko Pro

#### 2.1 Find Download Link of CloudBacko Pro

If the Windows Server Core installation does not have a web browser installed, use the following steps on another machine with a web browser to obtain the latest download link so it can be used on the Windows Server Core Machine.

Otherwise, use the web browser on the Windows Server Core Machine to download the CloudBacko Pro installer and follow the steps in <a href="Chapter: 2.3 Installing CloudBacko">Chapter: 2.3 Installing CloudBacko</a> Pro.

 In a web browser, go to CloudBacko website https://go.cloudbacko.com. Click Cloudbacko Pro/Lite/Home.

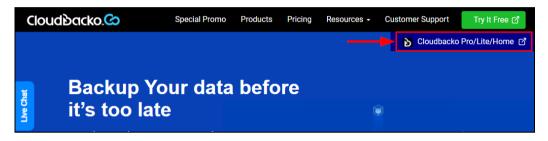

2. Click Software Upgrade and select CloudBacko Pro.

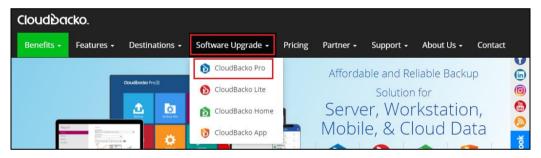

3. In the CloudBacko Pro tab, click Download.

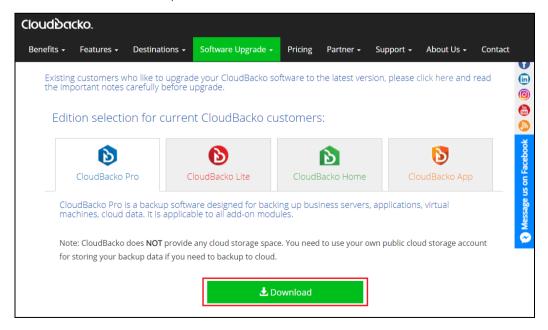

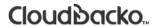

4. Click the Download 4 icon to go to the download page.

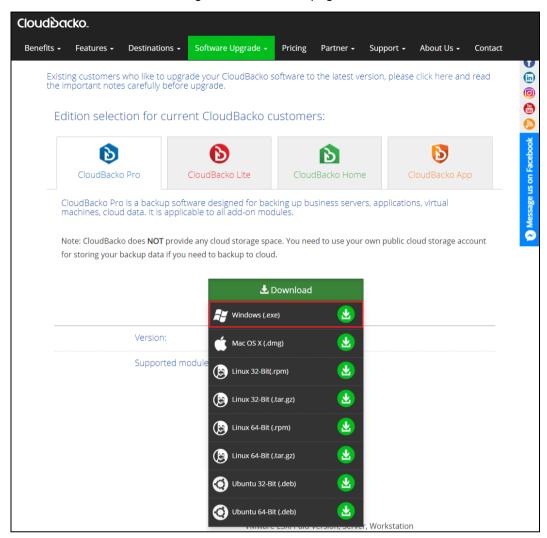

5. In the Download form page, click **Download Now**.

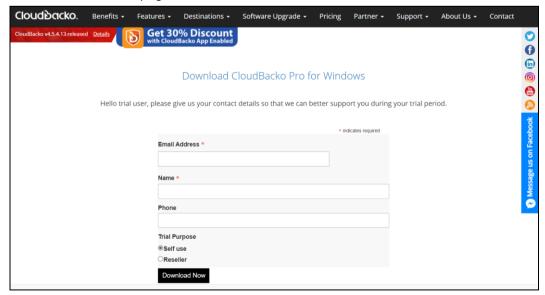

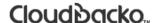

6. It will redirect you to the page where CloudBacko Pro for Windows is ready to download. Look for the "Click here" link, right click and copy link address.

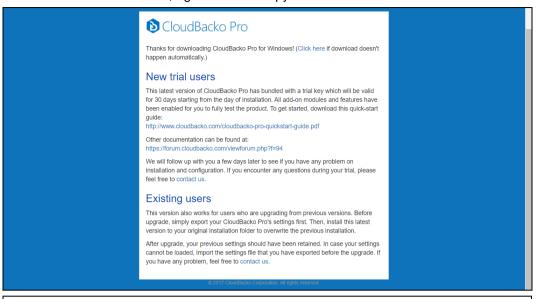

Thanks for downloading CloudBacko Pro for Windows! (Click here if download doesn't happen automatically.)

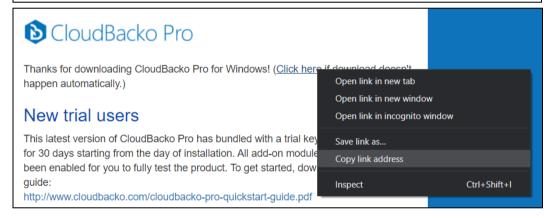

7. User this download link on the Windows Server Core Machine to download the latest CloudBacko Pro installer.

http://cdn.cloudbacko.com/installers/v4/41213/cbp-win.exe

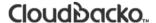

#### 2.2 Download CloudBacko Pro Installer

1. Login to the Windows Server Core and start the command prompt.

```
Administrator: C:\Windows\system32\cmd.exe
C:\>
```

2. Type in the following command to enter PowerShell.

```
C:\>powershell
```

After successfully entering PowerShell the prompt will change to PowerShell prompt.

```
Administrator: C:\Windows\system32\cmd.exe - powershell

C:\>powershell

Windows PowerShell

Copyright (C) 2016 Microsoft Corporation. All rights reserved.

PS C:\> _
```

3. Use the following command to download the online CloudBacko Pro installer to Windows Server Core **C:\temp** folder.

```
PS C:\> Invoke-WebRequest
http://cdn.cloudbacko.com/installers/v4/41213/cbp-win.exe -
OutFile 'c:\temp\cbp-win.exe'
```

**Example:** Invoke-WebRequest http://cdn.cloudbacko.com/installers/v4/41213/cbp-win.exe -OutFile 'c:\temp\cbp-win.exe'

```
Administrator: C:\Windows\system32\cmd.exe - powershell

PS C:\> Invoke-WebRequest http://cdn.cloudbacko.com/installers/v4/41213/cbp-win.exe -OutFile 'C:\temp\cbp-win.exe'
```

#### NOTE

- The above command will download the CloudBacko Pro installer to the path "C:\temp".
- You can change the download path of the file, which is "C:\temp" to another path, but **DO**NOT change the file name of the CloudBacko Pro installer downloaded, i.e. "cbp-win.exe".
- To find the download link for CloudBacko Pro, refer to <u>Chapter: 2.1 Find Download Link of CloudBacko Pro</u>.

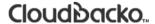

4. During downloading of CloudBacko Pro installer, the following message will be displayed:

```
Administrator C:\Windows\system32\cmd.exe-powershell

Writing web request
Writing request stream... (Number of bytes written: 83290924)
```

After completing the download of CloudBacko Pro installer, the screen above will disappear. Press **Enter** button to continue.

5. Verify the CloudBacko Pro installer is downloaded using the following command.

```
PS C:\temp>dir
```

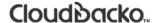

## 2.3 Installing CloudBacko Pro

1. User the following command to execute the installer.

```
PS C:\>cd \temp
PS C:\temp> .\cbp-win.exe
```

```
Administrator: C:\Windows\system32\cmd.exe - powershell

PS C:\> cd temp

PS C:\temp> .\cbp-win.exe
```

2. When the CloudBacko Pro Setup Wizard is shown. Click Next to continue.

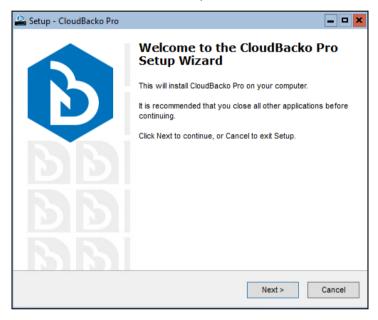

3. Select "I accept the agreement" after reading the license agreement. Then click **Next** to continue.

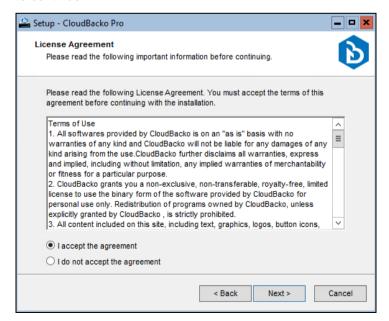

4. Choose the installation directory. Then click **Next** to continue.

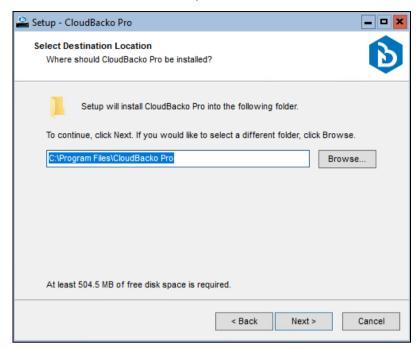

5. Select the program group to which the software will be installed. The default setting is "Anyone who uses this computer".

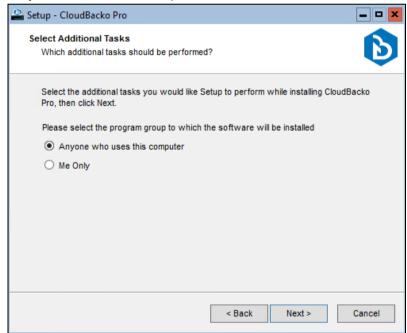

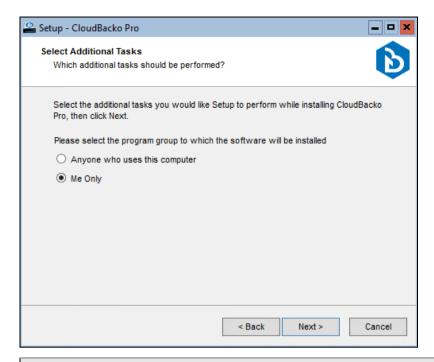

#### **NOTE**

- The above command will download the CloudBacko Pro installer to the path "C:\temp".
- Once the program group setting has been chosen and the installation completed; if you need to change the setting, this will require an uninstallation and re-installation of the application
- 6. Click Install to start installation.

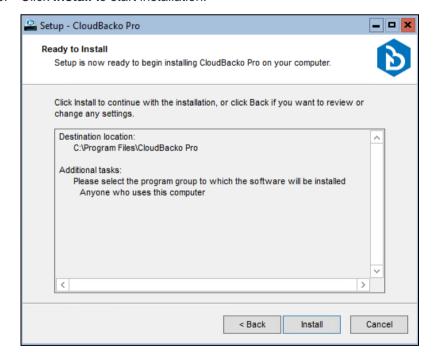

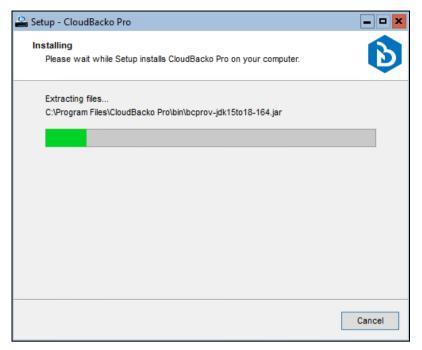

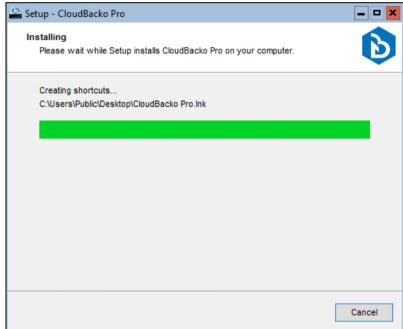

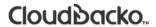

7. Click **Finish** to complete the installation.

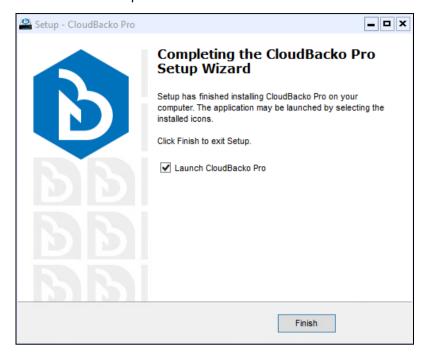

### 3 CloudBacko Pro Services

#### 3.1. Check CloudBacko Pro Services

After installation, check whether "CloudBacko Pro Services" and "NFS Service (CloudBacko)" are running.

#### **NOTE**

- "CloudBacko Pro Services" is used to kick automated or scheduled backup jobs, and "NFS Service (CloudBacko)" is used for Run Direct function.
- Please start both of the services if you find them not running, to ensure both backup jobs and Run Direct function work.

There are two (2) methods to check the services status:

#### 1. Method 1: Use PowerShell command prompt

```
PS C:\>Get-Service -Name 'CloudBacko Pro Services'
```

```
PS C:\>Get-Service -Name 'cbps'
```

PS C:\>Get-Service -Name 'NFS Service (CloudBacko)'

```
Administrator: C:\Windows\system32\cmd.exe - powershell

PS C:\> Get-Service -Name 'NFS Service (CloudBacko)'

Status Name DisplayName

Running OBNfsServer NFS Service (CloudBacko)
```

#### OR

PS C:\>Get-Service -Name 'OBNfsServer'

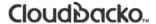

#### 2. Method 2: Use GUI

i. Use the following command to open task manager.

PS C:\>taskmgr

ii. Task Manager should appear. Navigate to Services.

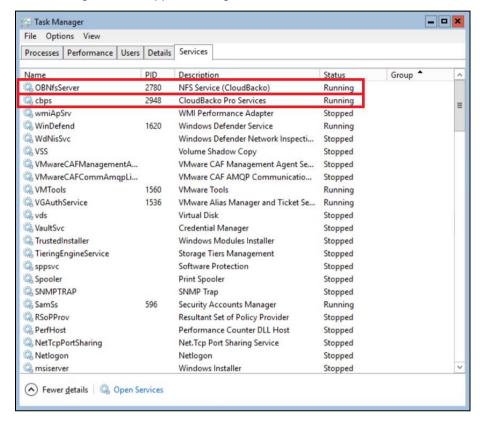

iii. Ensure the following services exist and running.

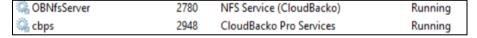

If the services are not running, right click to start.

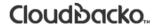

## 3.2. Stop CloudBacko Pro Services

To stop the CloudBacko Pro Services, use the following command:

```
PS C:\>Stop-Service -Name 'CloudBacko Pro Services'
PS C:\>Stop-Service -Name 'NFS Service (CloudBacko)'
```

```
Select Administrator: C:\Windows\system32\cmd.exe - powershell

PS C:\> Stop-Service -Name 'CloudBacko Pro Services'
PS C:\>

Administrator: C:\Windows\system32\cmd.exe - powershell

PS C:\> Stop-Service -Name 'NFS Service (CloudBacko)'
```

```
PS C:\>Stop-Service -Name 'cbps'
PS C:\>Stop-Service -Name 'OBNfsServer'
```

```
Administrator: C:\Windows\system32\cmd.exe - powershell

PS C:\> Stop-Service -Name 'cbps'

PS C:\>
```

```
Administrator: C:\Windows\system32\cmd.exe - powershell

PS C:\> Stop-Service -Name 'OBNfsServer'

PS C:\>
```

```
PS C:\>Get-Service -Name 'CloudBacko Pro Services'
PS C:\>Get-Service -Name 'NFS Service (CloudBacko)'
```

```
Select Administrator: C:\Windows\system32\cmd.exe - powershell

PS C:\> Get-Service - Name 'CloudBacko Pro Services'

Status Name DisplayName
-----
Stopped cbps CloudBacko Pro Services
```

```
PS C:\> Get-Service -Name 'NFS Service (CloudBacko)'

Status Name DisplayName

Stopped OBNfsServer NFS Service (CloudBacko)
```

```
PS C:\>Get-Service -Name 'cbps'

PS C:\>Get-Service -Name 'OBNfsServer'
```

```
PS C:\> Get-Service -Name 'cbps'

Status Name DisplayName
------
Stopped cbps CloudBacko Pro Services
```

```
Administrator: C:\Windows\system32\cmd.exe - powershell

PS C:\> Get-Service - Name 'OBNfsServer'

Status Name DisplayName
------
Stopped OBNfsServer NFS Service (CloudBacko)
```

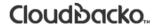

#### 3.3. Start CloudBacko Pro Services

To start the CloudBacko Pro Services, use the following command:

```
PS C:\>Start-Service -Name 'CloudBacko Pro Services'
PS C:\>Start-Service -Name 'NFS Service (CloudBacko)'
```

```
Administrator C:\Windows\system32\cmd.exe - powershell

PS C:\> Start-Service -Name 'CloudBacko Pro Services'
WARNING: Waiting for service 'CloudBacko Pro Services (cbps)' to start...
WARNING: Waiting for service 'CloudBacko Pro Services (cbps)' to start...
WARNING: Waiting for service 'CloudBacko Pro Services (cbps)' to start...
```

```
Administrator: C:\Windows\system32\cmd.exe - powershell

PS C:\> Start-Service -Name 'NFS Service (CloudBacko)'

PS C:\>
```

```
PS C:\>Start-Service -Name 'cbps'
PS C:\>Start-Service -Name 'OBNfsServer'
```

```
Administrator: C:\Windows\system32\cmd.exe - powershell

PS C:\> Start-Service -Name 'cbps'
WARNING: Waiting for service 'CloudBacko Pro Services (cbps)' to start...
WARNING: Waiting for service 'CloudBacko Pro Services (cbps)' to start...
WARNING: Waiting for service 'CloudBacko Pro Services (cbps)' to start...
```

```
PS C:\> Start-Service -Name 'OBNfsServer'
PS C:\>
```

```
PS C:\>Get-Service -Name 'CloudBacko Pro Services'

PS C:\>Get-Service -Name 'NFS Service (CloudBacko)'
```

```
PS C:\>Get-Service -Name 'cbps'

PS C:\>Get-Service -Name 'OBNfsServer'
```

```
Administrator: C:\Windows\system32\cmd.exe - powershell

PS C:\> Get-Service - Name 'cbps'

Status Name DisplayName
------
Running cbps CloudBacko Pro Services
```

```
PS C:\> Get-Service -Name 'OBNfsServer'

Status Name DisplayName
Running OBNfsServer NFS Service (CloudBacko)
```

## 4 Starting CloudBacko Pro

Then there are three (3) methods to start CloudBacko Pro on Windows Server Core using PowerShell.

1. Method 1: Start CloudBacko Pro from link file in the desktop of the user.

```
PS C:\>.\Users\Public\Desktop\"CloudBacko Pro.lnk"

Administrator: C:\Windows\system32\cmd.exe - powershell

PS C:\> .\Users\Public\Desktop\"CloudBacko Pro.lnk"
```

- 2. Method 2: Start CloudBacko Pro from exe file in the bin of the installation directory
  - i. Change the directory to the bin folder of installation directory.

```
PS C:\>cd ".\Program Files\CloudBacko Pro\bin\"

Administrator: C:\Windows\system32\cmd.exe - powershell

PS C:\> cd ".\Program Files\CloudBacko Pro\bin\"
PS C:\Program Files\CloudBacko Pro\bin>
```

ii. Run the systemTray.exe with argument –UI.

```
PS C:\Program File\CloudBacko Pro\bin>.\systemTray.exe -UI
```

```
Administrator: C:\Windows\system32\cmd.exe - powershell

PS C:\Program Files\CloudBacko Pro\bin> .\systemTray.exe -UI

PS C:\Program Files\CloudBacko Pro\bin>
```

- 3. Method 3: Start CloudBacko Pro from RunCB.bat in the installation directory.
  - Change the directory to the bin folder of the installation directory

```
PS C:\>cd ".\Program Files\CloudBacko Pro\bin\"
```

```
Administrator: C:\Windows\system32\cmd.exe - powershell

PS C:\> cd ".\Program Files\CloudBacko Pro\bin\"

PS C:\Program Files\CloudBacko Pro\bin>
```

ii. Run RunCB.bat to startup CloudBacko Pro.

```
PS C:\Program File\CloudBacko Pro\bin>start .\RunCB.bat
```

Another PowerShell command prompt would pop out and show like the following. The upper one is the original, while the lower one is new for RunCB.bat.

```
Administrator: C:\Windows\system32\cmd.exe - powershell

PS C:\Program Files\CloudBacko Pro\bin> start ./RunCB.bat

PS C:\Program Files\CloudBacko Pro\bin> ___
```

```
C:\\rightarrow C:\\rightarrow C:\\ri
```

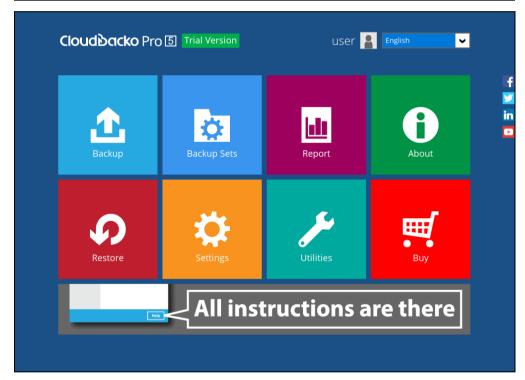

#### NOTE

- Please keep running the prompt for RunCB.bat while running the whole process of CloudBacko Pro. Any time when you close the new prompt, CloudBacko Pro user interface will be shut down.
- After finishing applying CloudBacko Pro, you can close the prompt for RunCB.bat to quit CloudBacko Pro user interface, or you can close CloudBacko Pro user interface and then press any in the RunCB.bat prompt to shut it down.
- During new prompt for RunCB.bat running, you can still make use of the original one to perform other operations.

## 5 Technical Assistance

To contact CloudBacko support representatives for technical assistance, visit the Ticket Support:

https://www.cloudbacko.com/en/cloudbacko-advanced-cloud-local-server-workstationamazon-S3-google-backup-software-ticket-sla.jsp

Also use the CloudBacko Wiki for resource such as Hardware Compatibility List, Software Compatibility List, and other product information:

http://wiki.cloudbacko.com/

## **Appendix**

## Appendix A: Uninstall CloudBacko Pro

Before you uninstall CloudBacko Pro, it is recommended that you make a backup of your current CloudBacko Pro settings, using the **[Utilities] -> [Ex/Import Settings] -> [Export Now]** feature to get a copy of the latest settings.sys file.

Otherwise, if you intend to re-install CloudBacko Pro either on the same machine or a new machine, you will lose your current settings and access to any backed up data.

1. Change the directory to the installation directory.

```
PS C:\>cd '.Program File\CloudBacko Pro'
```

2. Execute .\unins000.exe and click the Yes button.

PS C:\Program File\CloudBacko Pro>.\unins000.exe

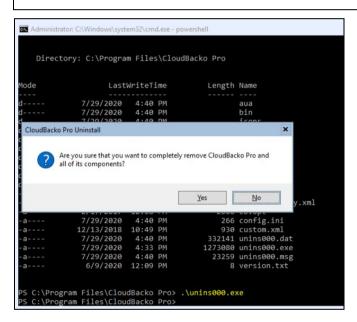

3. When you see the following screen:

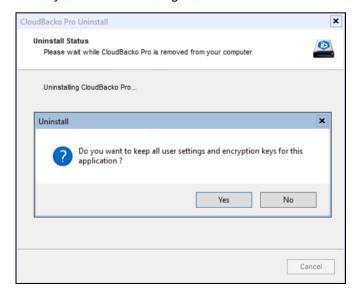

- i. Choose Yes to keep all user settings and the encryption keys associated with the users. If you are likely to install CloudBacko Pro on the same machine in the future again, the user settings, e.g. login details, backup sets and so forth will remain in "C:\Users\users\users\users\users\users\users\users\users\users\users\users\users\users\users\users\users\users\users\users\users\users\users\users\users\users\users\users\users\users\users\unders\unders\under
- ii. Choose No to delete all settings and encryption keys with this uninstallation.

NOTE

Please keep a separate written record for the encryption key before deleting it.

iii. The following screen prompts when the uninstallation is completed.

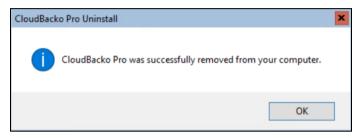

iv. Optional: If you choose "Yes" to "keep all settings and encryption keys" when you remove CloudBacko Pro, for a later complete removal of all the CloudBacko Prorelated files in your machine, run the following command in the **Program Files** directory and choose **Y**.

PS C:\Program File\CloudBacko Pro> cd..

PS C:\Program File>

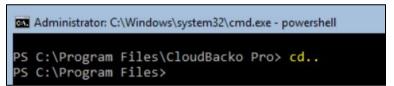

PS C:\Program File> rm '.\CloudBacko Pro\'

```
PS C:\Program Files> rm '.\CloudBacko Pro\'

Confirm

The item at C:\Program Files\CloudBacko Pro\ has children and the Recurse parameter was not specified. If you continue, all children will be removed with the item. Are you sure you want to continue?

[Y] Yes [A] Yes to All [N] No [L] No to All [S] Suspend [?] Help (default is "Y"): S
```